## <span id="page-0-0"></span>**Tech Note 752** Managing Language Switching for Application Server Alarm Comments

All Tech Notes, Tech Alerts and KBCD documents and software are provided "as is" without warranty of any kind. See the **[Terms of Use](file:///C|/inetpub/wwwroot/t002530/T000792.htm)** for more information.

Topic#: 002530 Created: March 2011

### Introduction

This *Tech Note* explains how to configure and implement Alarm Comment Language Switching for Application Server Alarms.

The Alarm Comment Language Switching feature allows you translate alarm comments by exporting them to external files. The purpose of exporting the alarm comments to external files is to produce InTouch-compatible localized files to support language switching of alarm comments in the InTouch runtime environment. You can then import the alarm comment files back into the Galaxy after translation for convenient updating and re-export.

**Note:** If you change an alarm comment after exporting the alarm comments, you must re-export the alarm comments. The translated alarm comments imported into InTouch and displayed at run time do not change dynamically when the alarm comment is edited.

### Application Versions

- Wonderware Application Server 3.1 SP2 & later
- InTouch 10.1 SP2 & later

#### **Prerequisites**

If you will be working with East Asian Languages, and don't have them on the InTouch node, you need to install East Asian Languages using the following steps.

- 1. Click **Start**, then **Control Panel/Regional and Language Options**.
- 2. Click the **Languages** tab.
- 3. Click **Install files for East Asian languages**.

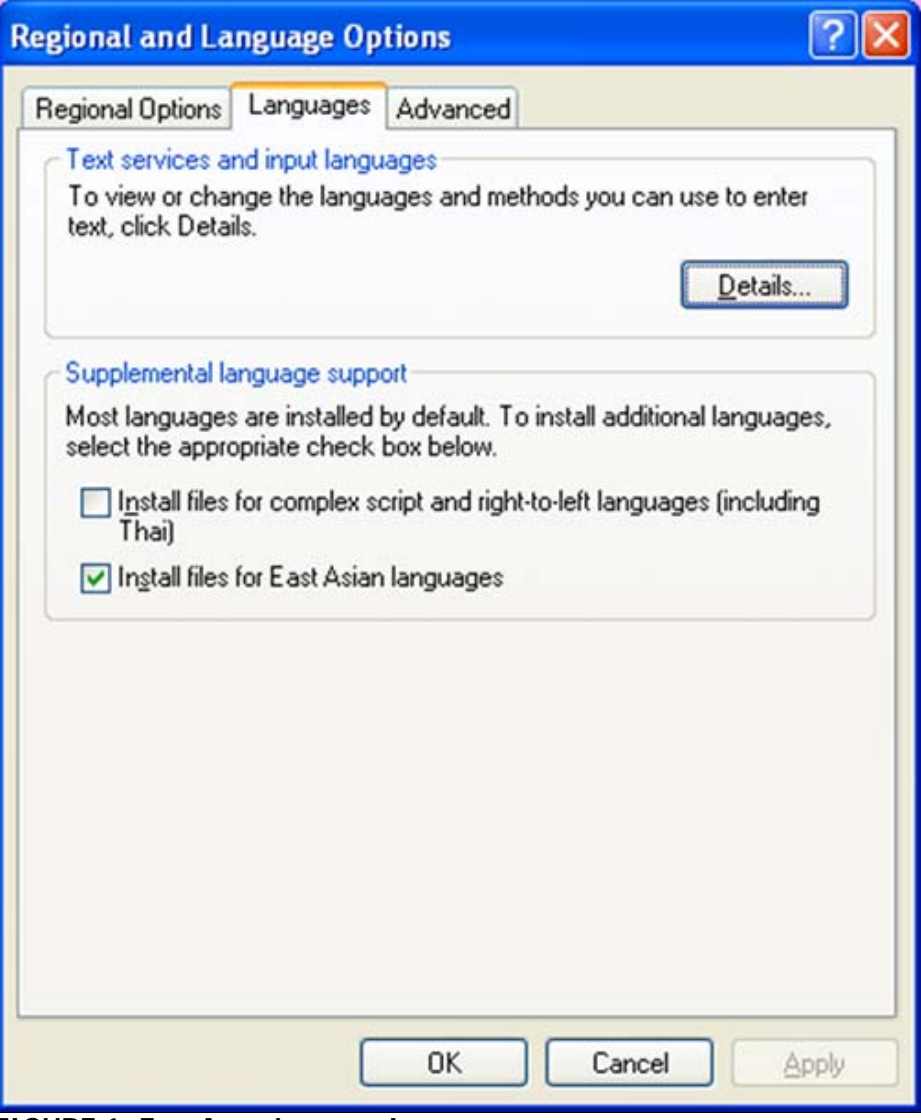

**FIGURE 1: East Asian Language Installation**

#### Guidelines and Recommendations

The following guidelines and recommendations will help you make best use of the alarm comment language switching feature.

**Important:** The exported file name is generated automatically and must not be changed.

### Organizing Your Export

- You can only export the alarm comment text for one language at a time.
- When you export text, you specify a folder for the language files. We recommend that you create a separate folder for each language. For

example, ...\Galaxy01\Italian\.

- For large Galaxies, you can improve performance by exporting, translating, and re-importing language files for *each area.* The alarm clients will perform faster when accessing those files.
- For small Galaxies or for InTouch applications, we recommend that you export the entire Galaxy for translation.

#### Switching Alarm Comment Languages

Switching your alarm comment language is done by exporting the file, then modifying it using Excel and importing it back to the Galaxy. This section provides complete instructions for creating a test that uses the imported language file.

### Configure the Alarm Object and Export the Attributes

- 1. Create a new Galaxy. In this example, it's called **ACLS**.
- 2. Go to the Graphic Toolbox and create a new ArchestrA Symbol. In this example, it's called **AlarmControl**.
- 3. Open the **AlarmControl** Symbol and Embed the Alarm Client Control.
- 4. Double-click on the Embedded AlarmClientControl and on the query under Alarm Mode type **\Galaxy!Area\_001** (Figure 2 below).

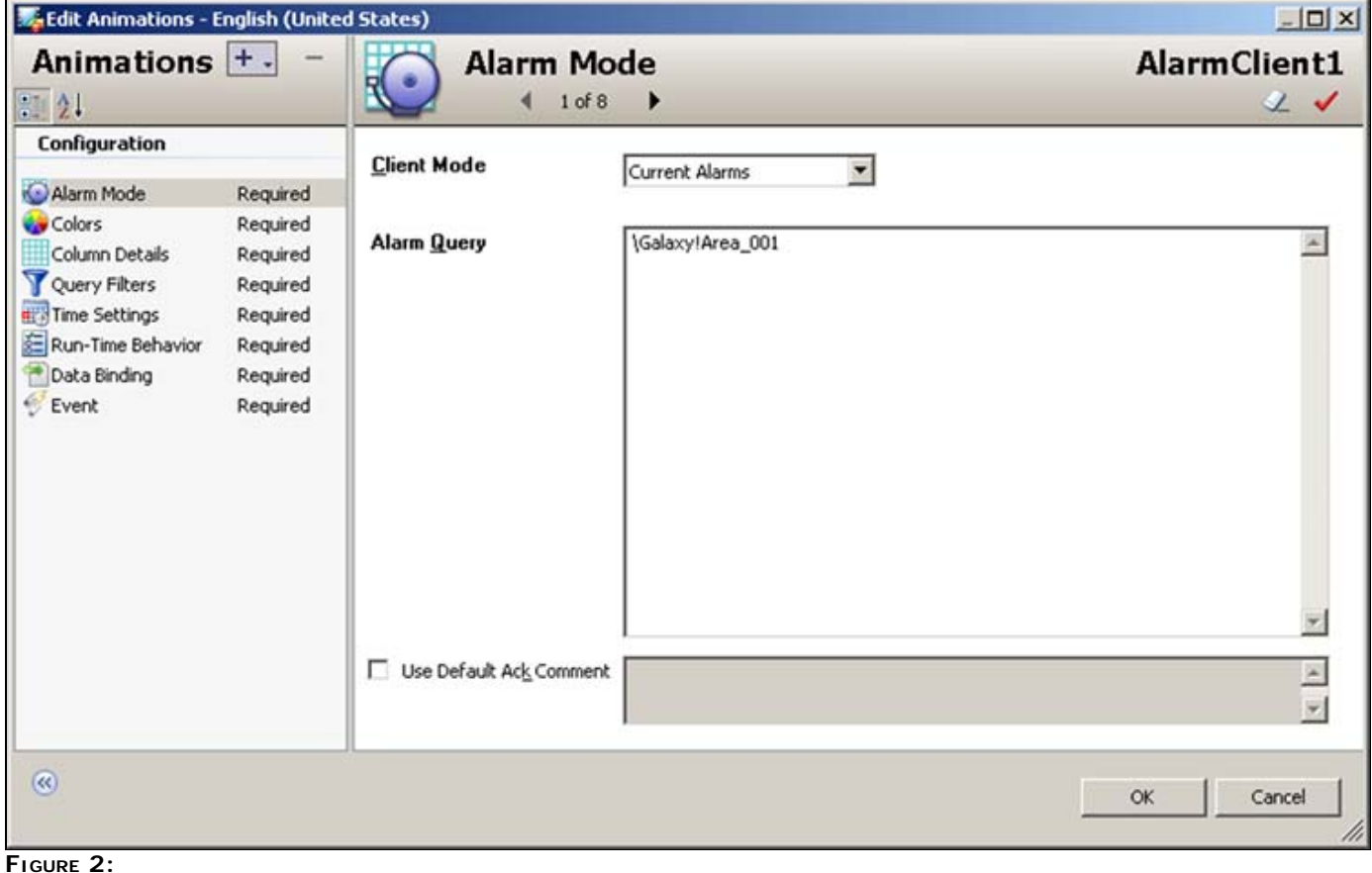

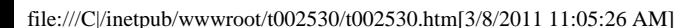

5. Create an instance of UserDefined template. For Example **UserDefined\_001**.

Configure it according to the following specifications.

- Add one UDA which is a Bool data type (**UDABoo**l).
- Add another UDA which is a Integer data type (**UDAInt**).
- Add a Discrete FieldAttribute (**Discrete\_001**) and in the InputSource point to **UserDefined\_001.UDABool**.
- Enable the State Alarm and in the Alarm message field type **Discrete Alarm**.
- Add an Analog FieldAttribute (**Analog\_001**) and in the InputSource point to **UserDefined\_001.UDAInt**.
- Enable the limit Alarm and type in anything in the Alarm Message (Figure 3 below).

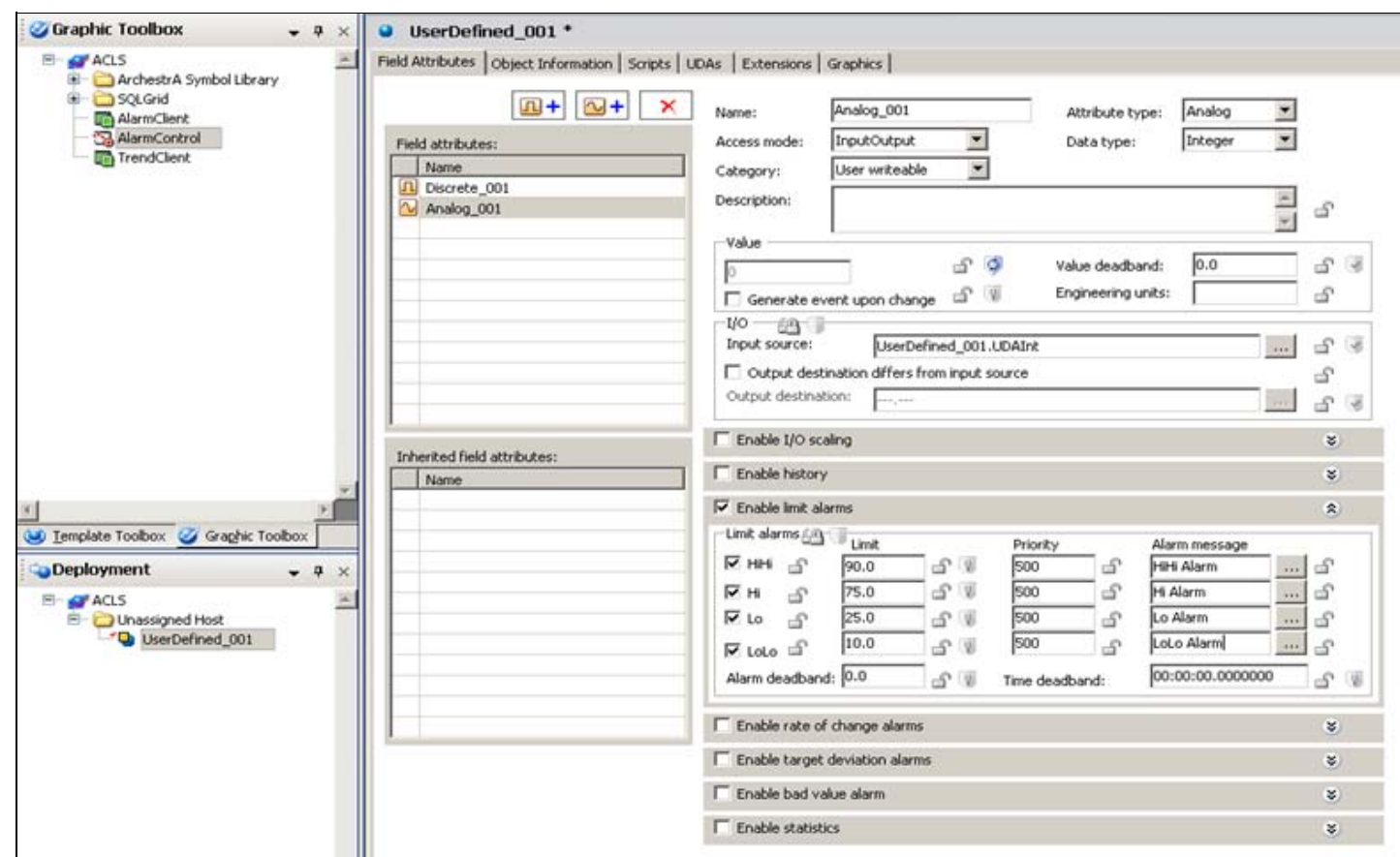

#### **Figure 3:**

- 6. Click **Save**.
- 7. Go to the Graphics Tab and create a new symbol called **EmbedAlarmControl**.
- 8. Open the **EmbedAlarmControl** symbol and embed the AlarmControl from the graphic toolbox.

- 9. Check in the object.
- 10. On the Galaxy menu, select **Configure**/**Languages**, and add the language you would like to translate. For this example, it is Italian (Figure 4 below).

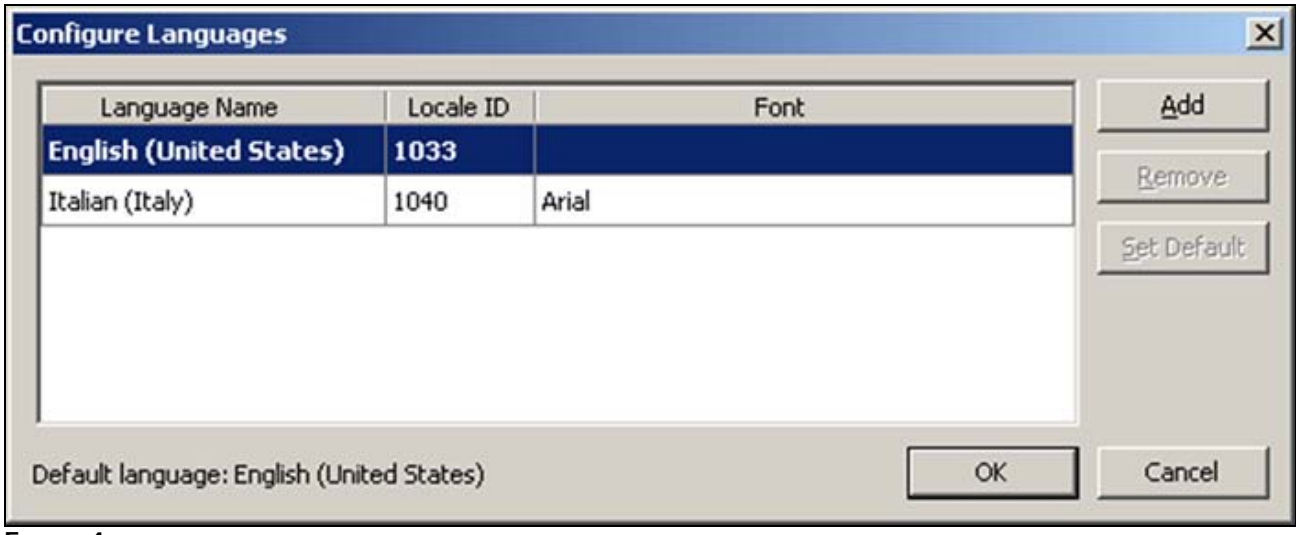

**Figure 4:**

- 11. On the Galaxy menu, select **Export/Localization.**
- 12. Click **All Alarm Messages**. The **Export Alarm Messages** dialog box appears.
- 13. Choose **Italian** from the drop-down list and type a file path in the Select destination folder field. For this example, we export it to a file at ...**\Desktop\ACLS**.
- 14. Click **Export** (Figure 5 below).

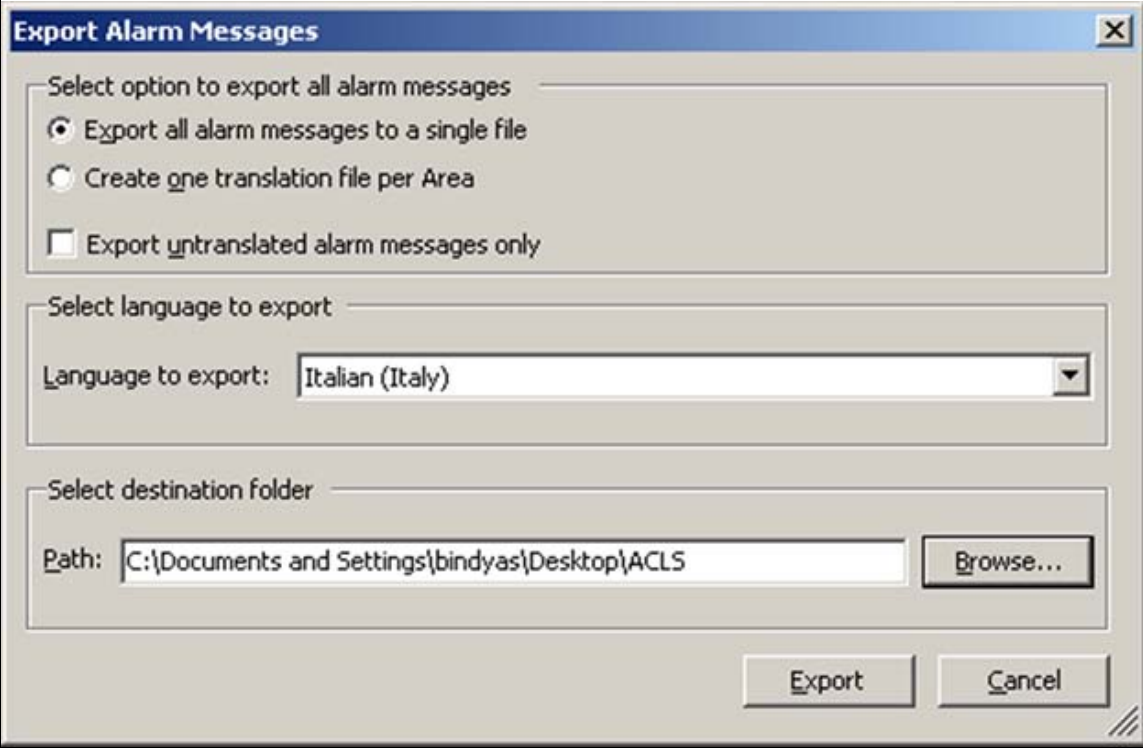

**Figure 5: EXport Alarm Messages**

#### Exported Language File Notes

- All files export as Unicode. We recommend that you save the exported files as Unicode.
- We recommend that you open the .txt file in Microsoft Excel 2003 or later for editing, then saving it as a **.txt** file.
- The language file name is not user-configurable. The file naming convention for alarm comment export is:

**Galaxy\_<GalaxyName>\_<localeID>\_Alarm\_Comments.txt. or Galaxy\_<GalaxyName>\_<AreaName>\_<localeID>\_Alarm\_ Comments.txt**

where the locale ID is the selected language decimal identification number.

For example, if the Galaxy name is **ACLS** and the exported language is Italian, the langauge file name is named **Galaxy\_ACLS\_1040\_Alarm\_Comments.txt**.

If the Galaxy name is **ACLS**, the Area name is **Area\_001**, and the exported language is German, the language file name is **Galaxy\_ACLS\_Area001\_1031\_Alarm\_Comments.txt**.

#### Translating the File using Excel

- 1. Open the exported file using Microsoft Excel.
- 2. Add the comment translation in column **C** for the alarm messages (Figure 6 below).

|                         | k7<br>ы                                    |    |                                                      | Galaxy ACLS 1040 Alarm Commen         |  |  |  |
|-------------------------|--------------------------------------------|----|------------------------------------------------------|---------------------------------------|--|--|--|
|                         | Home<br>Insert                             |    | Page Layout<br>Formulas<br>Data                      | View<br>Review                        |  |  |  |
|                         | & Cut<br><b>Copy</b>                       |    | $-$ A $\Lambda$<br>Calibri<br>$-11$                  | Wrap Text<br>$\gg$ -<br>General       |  |  |  |
| Paste<br>Format Painter |                                            | B  | U<br>А                                               | Merge & Center<br>%<br>传票             |  |  |  |
|                         | Clipboard<br>G                             |    | Font<br>围                                            | Fa.<br>Alignment<br>Num               |  |  |  |
|                         | C <sub>3</sub><br>٠                        | 69 | Translated Message (EDIT THIS COLUMN)<br>fx          |                                       |  |  |  |
|                         | A                                          |    | B                                                    | $\mathbf{C}$                          |  |  |  |
| 1                       | Unique Phrases:                            |    |                                                      |                                       |  |  |  |
| $\overline{\mathbf{2}}$ |                                            |    |                                                      |                                       |  |  |  |
| 3                       |                                            |    | Phraseld (DO NOT EDIT) Default Message (DO NOT EDIT) | Translated Message (EDIT THIS COLUMN) |  |  |  |
| 4                       |                                            |    | 1 Discrete Alarm                                     | Discreto Alarma                       |  |  |  |
| 5                       |                                            |    | 2 Hi Alarm                                           | Alto Alarma                           |  |  |  |
| 6                       |                                            |    | 3 HiHi Alarm                                         | Alto Alto Alarma                      |  |  |  |
| $\overline{7}$          |                                            |    | 4 Lo Alarm                                           | Bassa Alarma                          |  |  |  |
| 8                       |                                            |    | 5 LoLo Alarm                                         | Bassa Bassa Alarma                    |  |  |  |
| 9                       |                                            |    |                                                      |                                       |  |  |  |
| 10                      | Alarms:                                    |    |                                                      |                                       |  |  |  |
| 11                      |                                            |    |                                                      |                                       |  |  |  |
| 12                      | Phraseld (DO NOT EDIT) Alarm (DO NOT EDIT) |    |                                                      |                                       |  |  |  |
| 13                      |                                            |    | 2 UserDefined 001.Analog 001.Hi                      |                                       |  |  |  |
| 14                      |                                            |    | 3 UserDefined_001.Analog_001.HiHi                    |                                       |  |  |  |
| 15                      |                                            |    | 4 UserDefined 001.Analog 001.Lo                      |                                       |  |  |  |
| 16                      |                                            |    | 5 UserDefined 001.Analog 001.LoLo                    |                                       |  |  |  |
| 17                      |                                            |    | 1 UserDefined 001.Discrete 001                       |                                       |  |  |  |
| 18                      |                                            |    |                                                      |                                       |  |  |  |

**Figure 6: ModifY tHe Comments using EXcel**

3. Save the changes but do not rename this file.

### Import the Translated File

- 1. On the Galaxy menu, click **Import/Localization/All Alarm Messages**. The **Import Alarm Messages** dialog box appears.
- 2. Select **Italian**, then select the path (Figure 7 below).

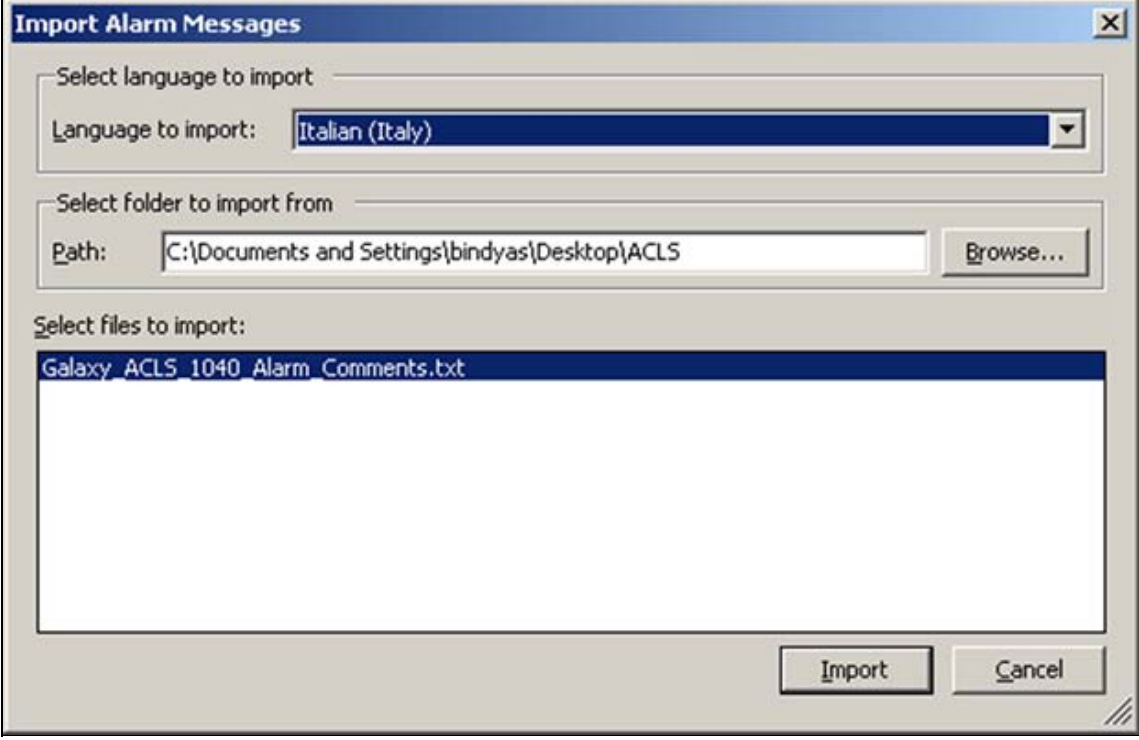

**Figure 7:**

3. Click **Import**.

## Create and Configure the Alarm Control Object

- 1. In the IDE, create an instance of WinPlatform.
- 2. On the **General** tab click the **Enable InTouch Alarm Provider** option (Figure 8 below).

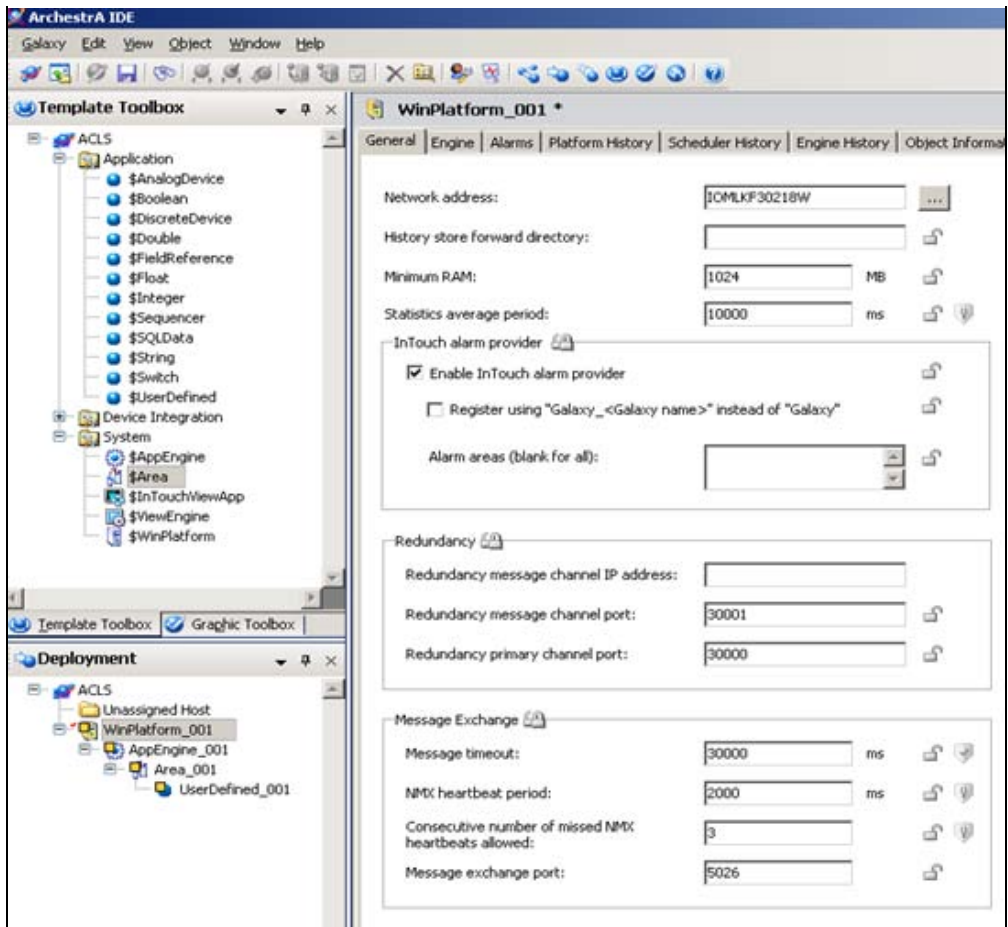

#### **Figure 8:**

- 3. Create an instance of an AppEngine (**AppEngine\_001**).
- 4. Create an instance of an Area (**Area\_001**).
- 5. Create a new derived **Manage InTouchViewApp** (Alarm Comment Language Switching).
- 6. Create a new InTouch Window called **Alarm**.
- 7. Click **Embed ArchestrA Graphic**.
- 8. Go to the Instances and click **UserDefined\_001**
- 9. Double-click **Embedded Alarm Control** and embed it in the **Alarm** Window.
- 10. Also to test add an AlarmVieweControl from the wizards on an InTouch window.
- 11. Double-click the **AlarmViewerControl** and click the **Query** Tab.
- 12. Change the query to **\Galaxy!Area\_001**.
- 13. Save your changes and close the window.

## Import the Alarm Files

- 1. In WindowMaker, click **Special/Languages/Import Alarm Fields**. The **Import alarm fields** dialog box appears.
- 2. Browse to your file and import it. You should see **Italian** in the list of configured languages (Figure 9 below).

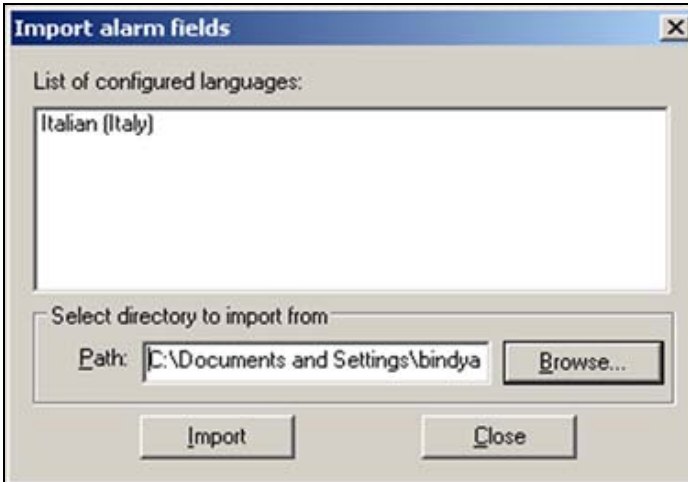

**Figure 9: Import Alarm File**

- 3. Click **Import**.
- 4. The **Import Successful** dialog box appears (Figure 10 below).

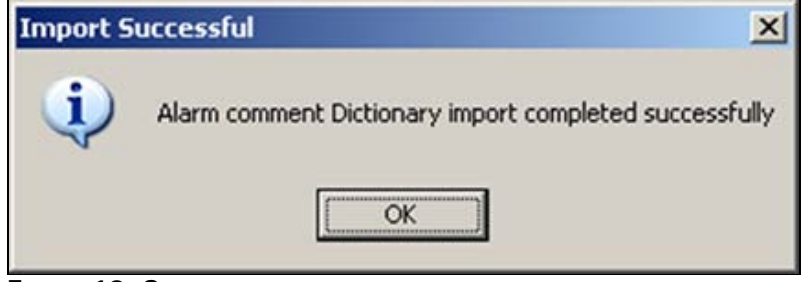

**Figure 10: Success**

5. Close WindowMaker and check in the InTouchViewApp.

## Change the Alarm Comment Language in Runtime

- 1. Create an instance of the ViewEngine.
- 2. Create an instance of the InTouchViewApp object.
- 3. On the IDE click **Deployment** and arrange all instances so that you now can deploy.
- 4. Deploy everything.
- 5. Go to ObjectViewer and trigger the UDABool and UDAInt alarms (Figure 11 below).

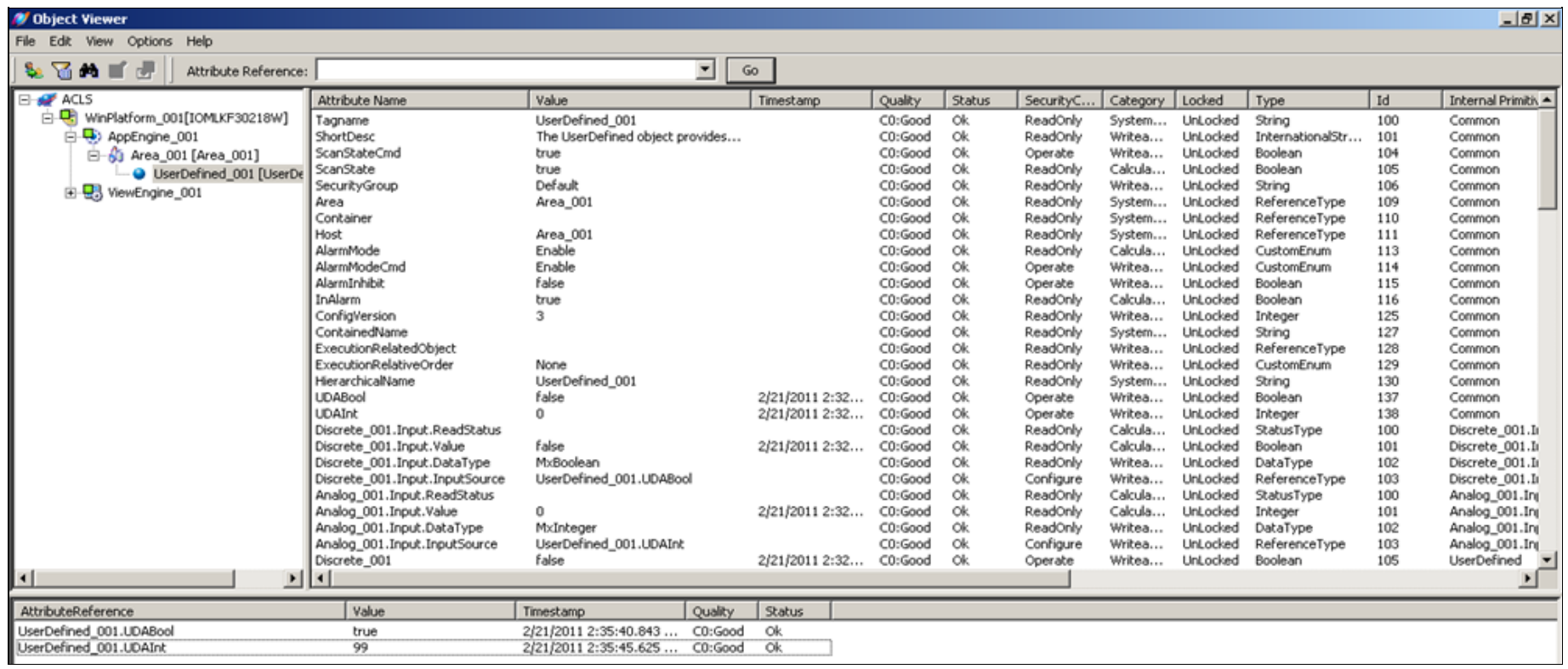

#### **Figure 11: Alarms in ObJect VieWer**

- 6. Open the deployed InTouchViewApp in WindowViewer.
- 7. The alarm comment tab displays English alarm comments (Figure 12 below).

| TimeLCT                | State            | Name                                                | Type       | Value                    | Priorit           | <b>AlarmComment</b> | Group          |         |
|------------------------|------------------|-----------------------------------------------------|------------|--------------------------|-------------------|---------------------|----------------|---------|
| 2/21/2011 2            | <b>UNACK</b>     | UserDefin                                           | <b>DSC</b> | true                     | 500               | Discrete Alarm      | Area_001       |         |
| 2/21/2011 2:           | UNACK_           | UserDefin LoLo                                      |            | 99                       | 500               | LoLo Alarm          | Area 001       |         |
| 2/21/2011 2            | UNACK_           | UserDefin Lo                                        |            | 99                       | 500               | Lo Alarm            | Area 001       |         |
| 2/21/2011 2            | <b>UNACK</b>     | UserDefin Hi                                        |            | 99                       | 500               | Hi Alarm            | Area_001       |         |
| 2/21/2011 2:           | <b>UNACK</b>     | UserDefin HiHi                                      |            | 99                       | 500               | HiHi Alarm          | Area_001       |         |
|                        |                  |                                                     |            |                          |                   |                     |                |         |
| $\left  \cdot \right $ |                  |                                                     |            |                          |                   |                     |                |         |
| p                      |                  | Displaying 1 to 5 of 5 alarms Default 100% Complete |            | Pacific Time (US Canada) |                   |                     |                | .95%    |
|                        |                  |                                                     |            |                          |                   |                     |                |         |
|                        |                  |                                                     |            |                          |                   |                     |                |         |
|                        |                  |                                                     |            |                          |                   |                     |                |         |
| Time                   | State            | Class                                               | Type       |                          | Priority          | Alarm Comment       | Name           | Group   |
| 02/21/2011 02:35:40 PM | <b>UNACK</b>     | <b>DSC</b>                                          | DSC        | 500                      |                   | Discrete Alarm      | UserDefined 00 | Area 00 |
| 02/21/2011 02:35:45 PM | <b>UNACK RTN</b> | <b>VALUE</b>                                        | Lo         | 500                      | Lo Alarm          |                     | UserDefined 00 | Area 00 |
| 02/21/2011 02:35:45 PM | <b>UNACK</b>     | <b>VALUE</b>                                        | Hi         | <b>SOO</b>               | Hi Alarm          |                     | UserDefined 00 | Area 00 |
| 02/21/2011 02:35:45 PM | <b>UNACK</b>     | <b>VALUE</b>                                        | HiHi       | 500                      | <b>HiHi Alama</b> |                     | UserDefined 00 | Area_00 |

**FIGURE 12: INTOUCH ALARM VIEWER DEFAULT COMMENTS** 

- 8. In WindowViewer click **Special/Languages**.
- 9. Click **Italian** and notice the Alarm comment changes to the one translated in the file (Figure 13 below).

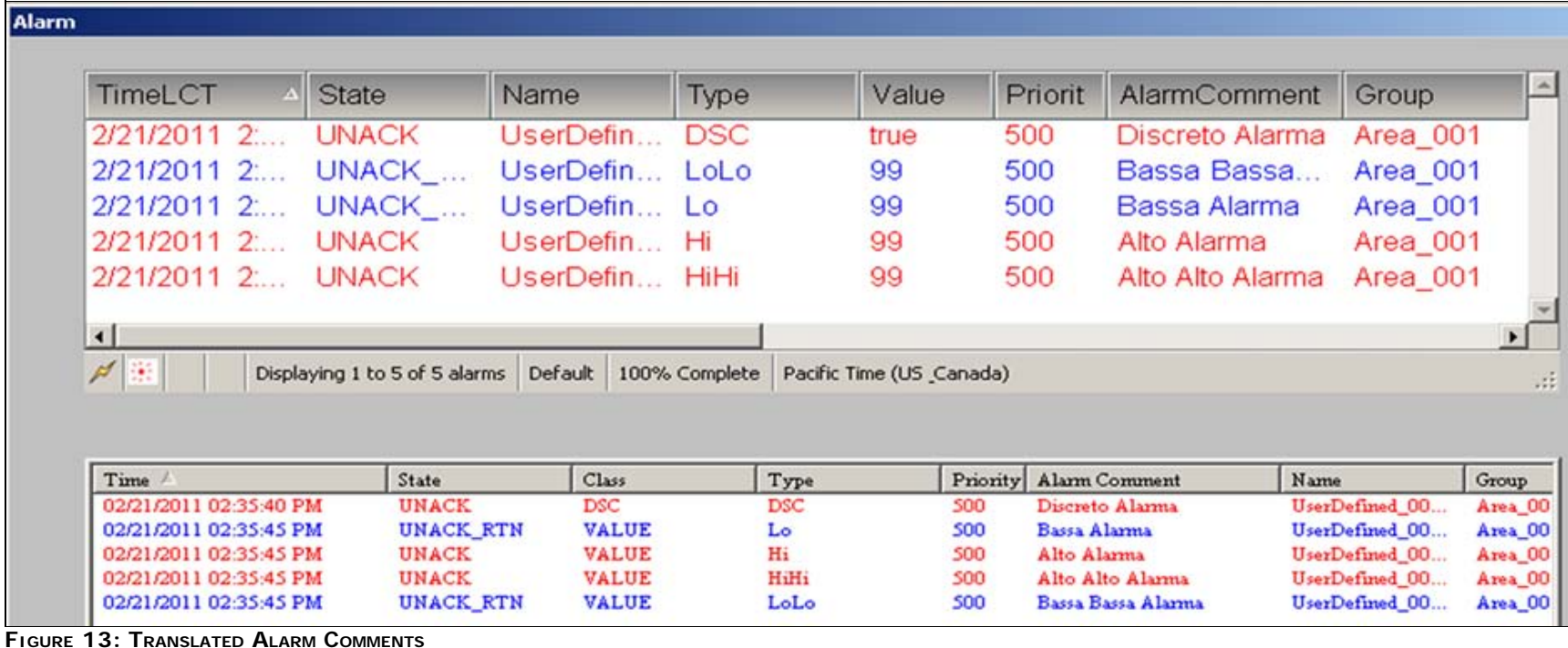

file:///C|/inetpub/wwwroot/t002530/t002530.htm[3/8/2011 11:05:26 AM]

## Re-Exporting Alarm Comments

To update the translations you must re-export the language file after adding new alarm comments that require translation or after modifying existing alarm comments.

After exporting and translating alarm comments, you can re-import them to ArchestrA to help maintain up-to-date alarm comment language files.

#### Example

- 1. Open the UserDefined\_001 instance and add another Discrete Field Attribute (Discrete\_002).
- 2. In the InputSource point to **UserDefined\_001.UDABool**.
- 3. Click the **Enable the State Alarm** option and type **Second Discrete Alarm** in the **Alarm message** field (Figure 14 below).

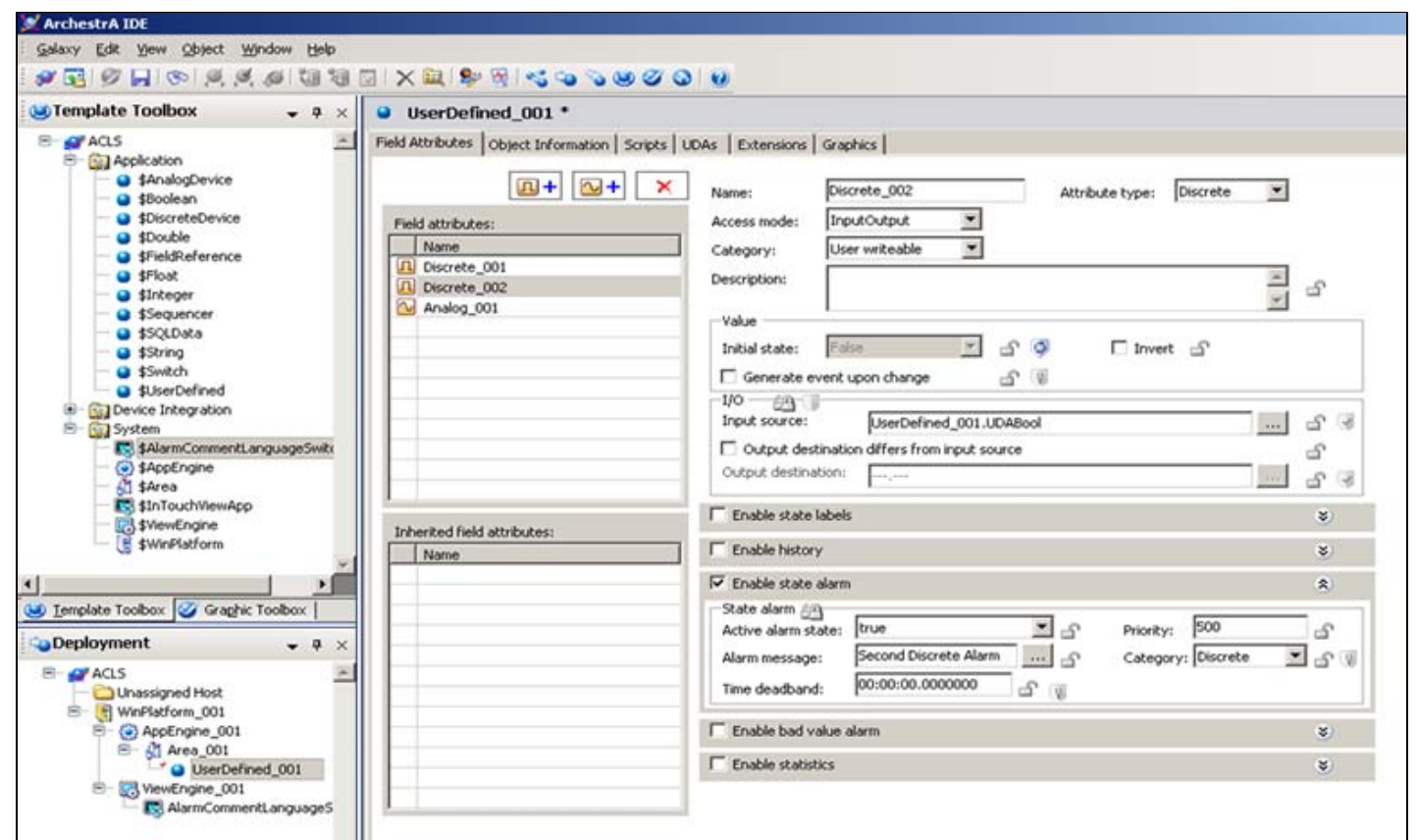

**Figure 14: Configuring Alarm Attributes**

- 4. Save and check in the UserDefined\_001 instance.
- 5. On the Galaxy menu, click **Export/Localization**.
- 6. Click **All Alarm Messages**. The **Export Alarm Messages** dialog box appears. Choose the Italian language and create a new folder on desktop (**ACLS**).

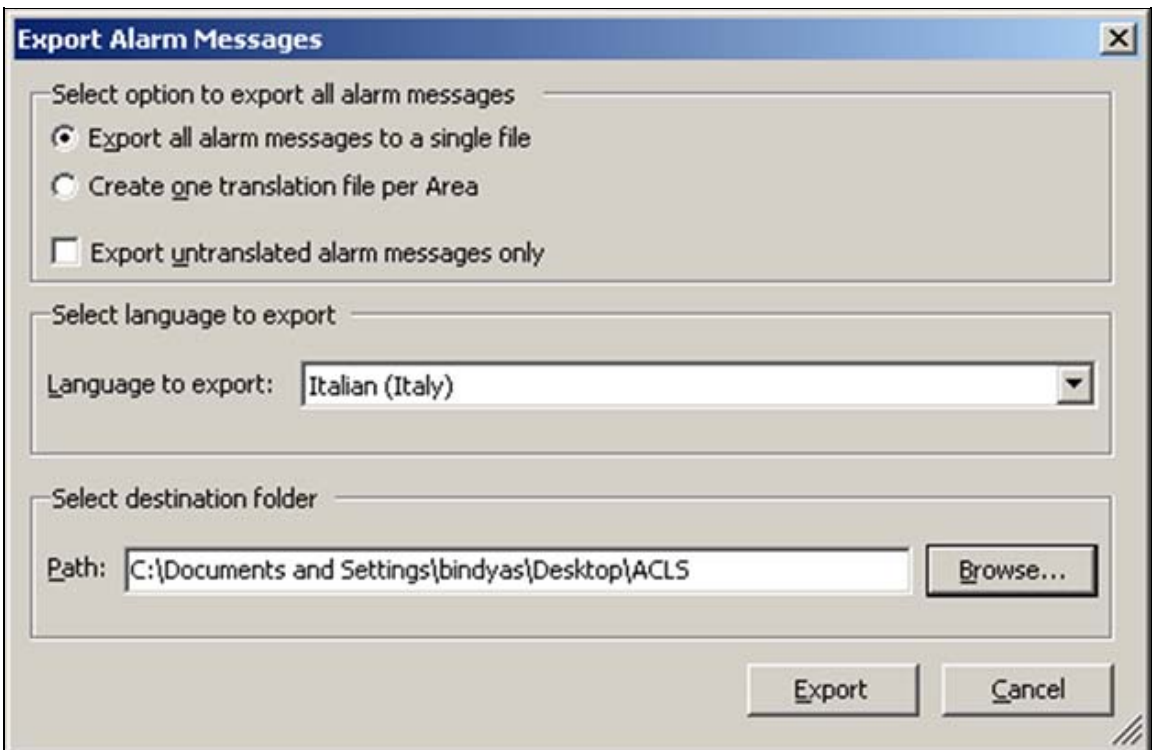

**Figure 15: EXport Alarm Messages**

7. Click **Export**. You will be prompted to overwrite if the file already exists (Figure 16 below).

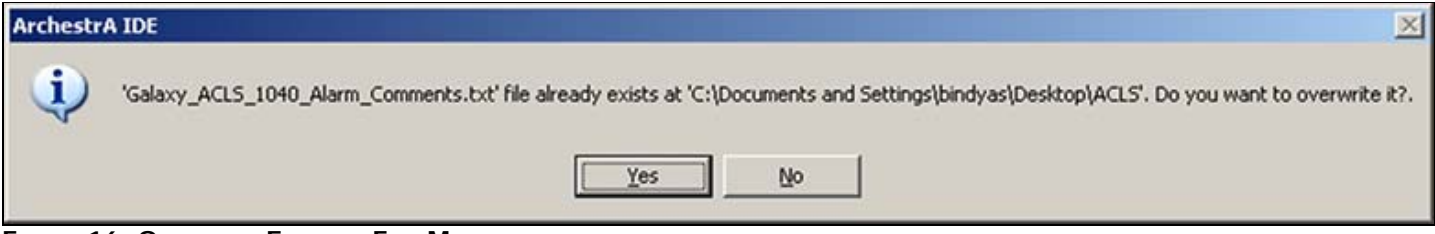

**Figure 16: OverWrite EXisting File Message**

- 8. Click **Yes**.
- 9. Open the exported file using Excel.
- 10. Add the translation in column C for the alarm messages (Figure 17 below).

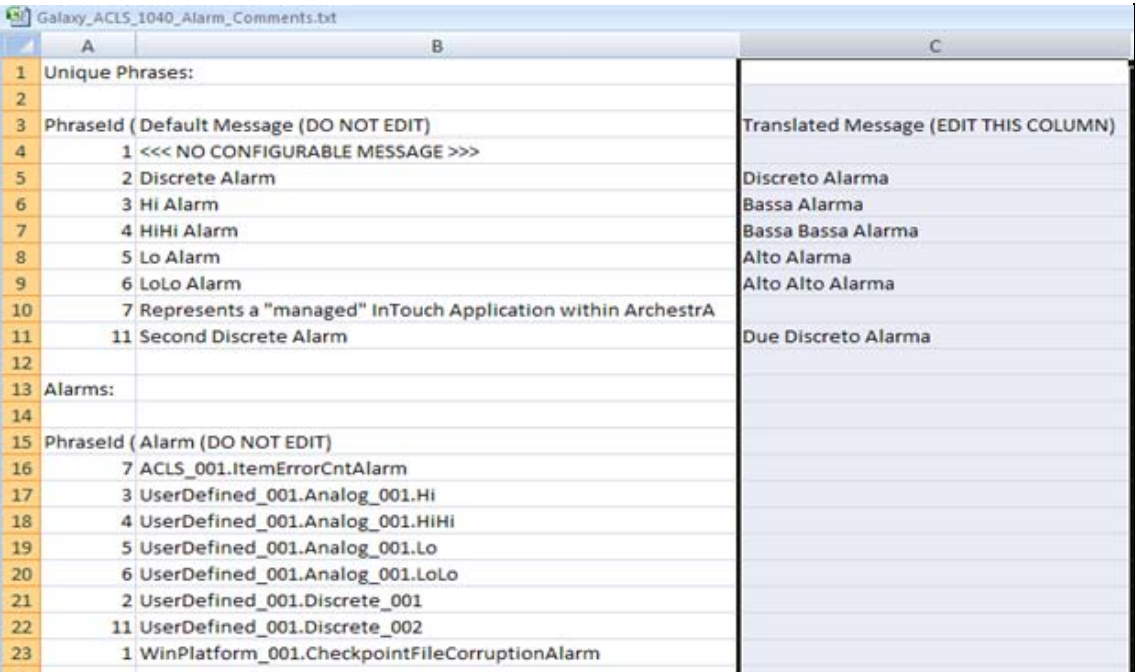

#### **Figure 17: ModifY Column C**

- 11. Save the Excel file.
- 12. On the Galaxy menu, click **Import/Localization/All Alarm Messages**. The **Import Alarm Messages** dialog box appears.
- 13. Select the language as Italian, then the path (Figuer 18 below).

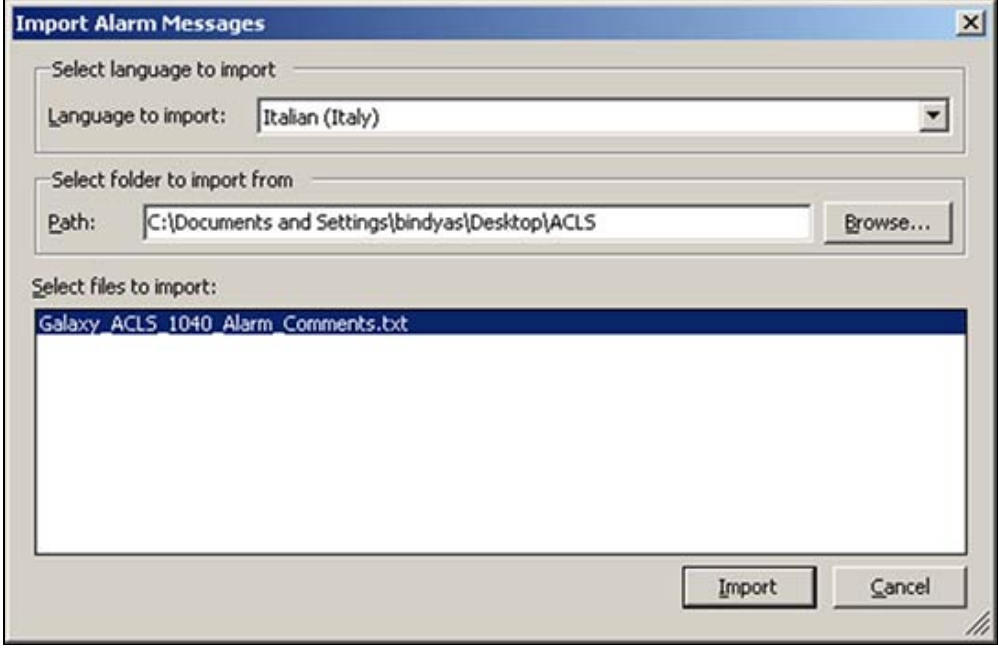

**Figure 18: Import Alarm Messages**

- 14. Click Import
- 15. Open the Managed InTouchViewApp.
- 16. On the main menu click Special/Languages/Import Alarm Fields.
- 17. When the dialog box appears select the path and import the file. The **Import alarm fields** dialog box's **List of configured languages** panel should display **Italian** (Figure 19 below).

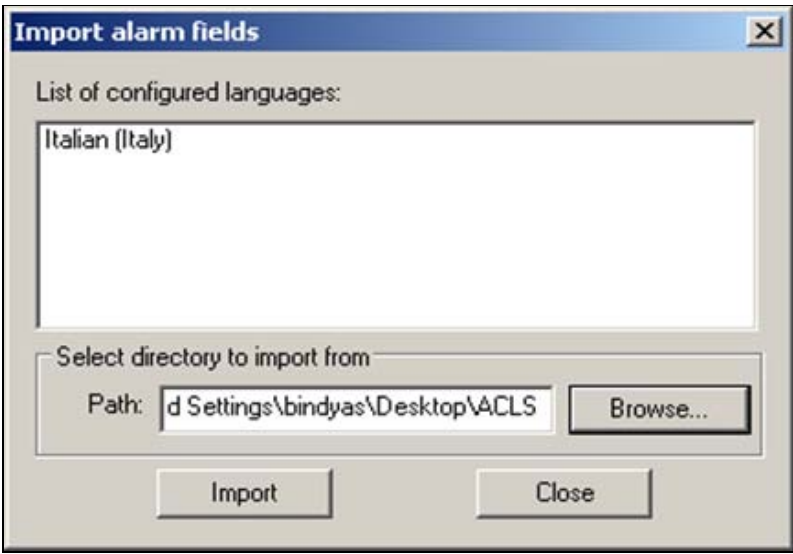

**Figure 19: Configured Languages DisplaY**

18. Dialog box for Import Successflly appears as shown below

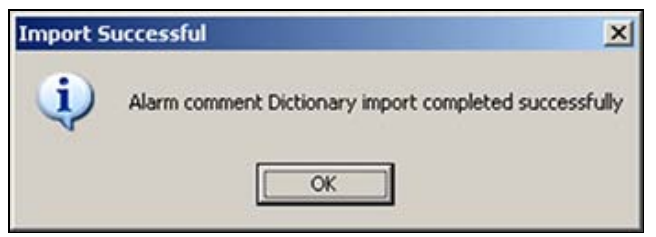

**Figure 20: Success**

- 19. Save and Check-in the InTouchViewApp.
- 20. Deploy the UserDefined\_001 and the instance of the InTouchViewApp.
- 21. Open the deployed InTouchViewApp in WindowViewer.
- 22. In ObjectViewer, trigger the **UDABool** and **UDAInt** alarms.
- 23. The alarm comment tab will be displaying English alarm messages (Figure 21 below).

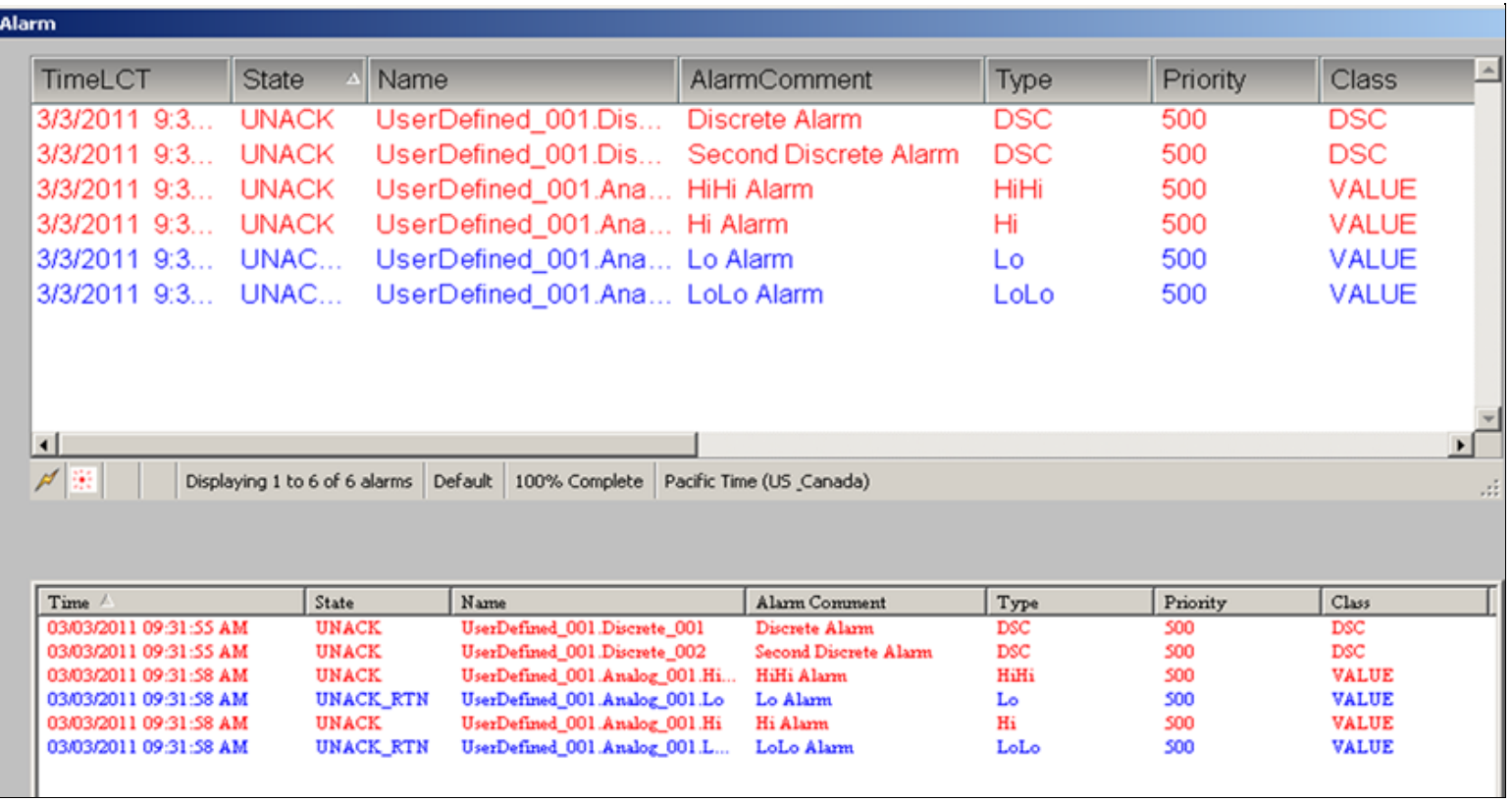

## **Figure 21: Default Alarm Messages**

24. On the WindowViewer main menu, click Special then select Languages, then select Italian and notice the Alarm comment changed to the one translated in the file (Figure 22 below).

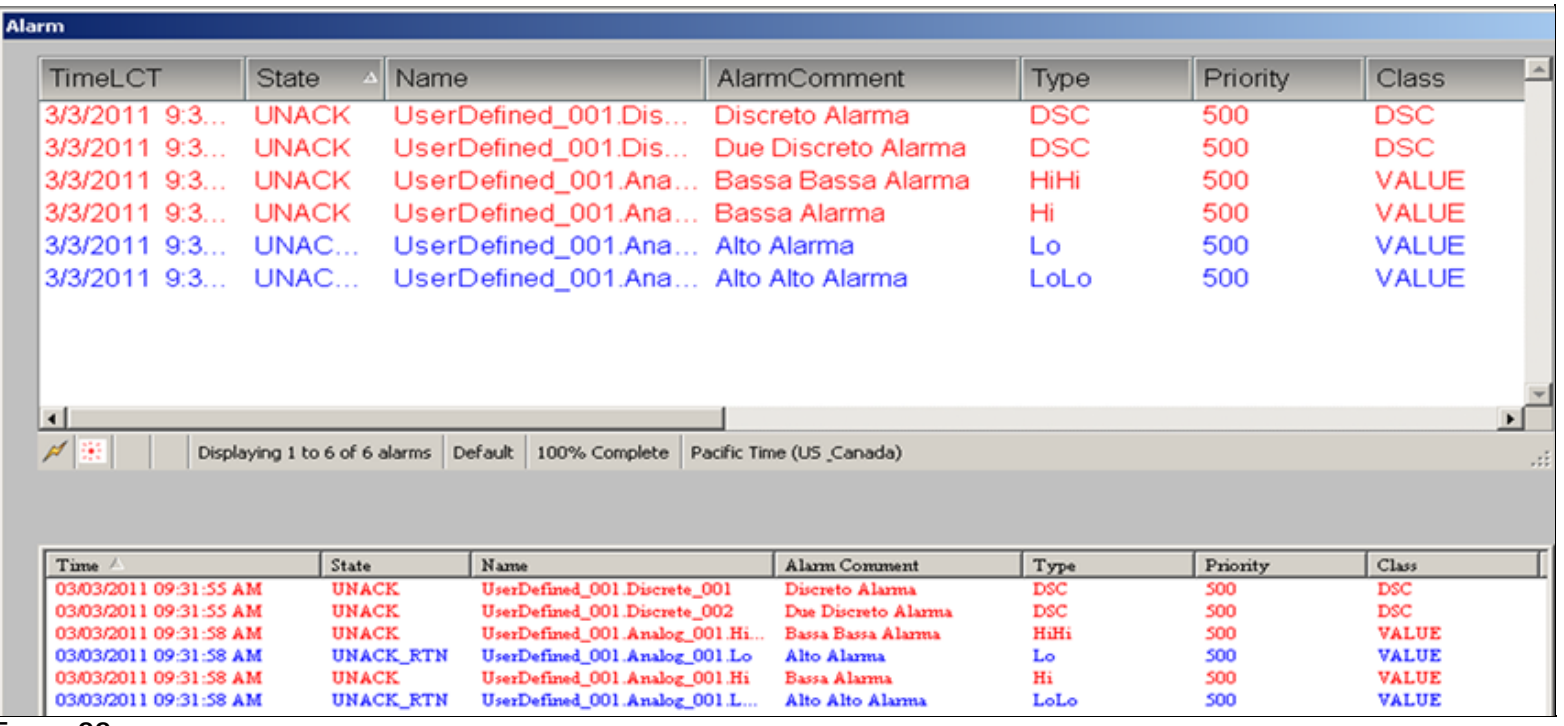

**Figure 22:**

#### **Summary**

A typical workflow for a large Galaxy might consist of the following:

- 1. Export the Galaxy elements to be translated as a single file that is more manageable by the translator.
- 2. Import the translated file back into the Galaxy.
- 3. Export the translated file by Areas for use by InTouch applications.
- 4. Import the translated language file into InTouch.
- In stand-alone InTouch, you can perform a single import operation.
- In managed InTouch, you must import the language file into each managed InTouch application.
- 5. For InTouch applications that only target subareas of the Galaxy, exporting by Area is a more optimal workflow.

**Important:** Exporting, translating and importing the translated files back into the Galaxy are important steps for translating and managing translated files. Note that run-time language switching does not function unless you import the translated language file as described in number 4 above.

**Note:** This only works for Alarm Messages. It does not translate anything else.

B. Shah

*Tech Notes* are published occasionally by Wonderware Technical Support. Publisher: Invensys Systems, Inc., 26561 Rancho Parkway South, Lake Forest, CA 92630. There is also technical information on our software products at **[Wonderware Technical Support.](https://wdn.wonderware.com/sites/WDN/Pages/Tech_Support/TechSupport.aspx)**

For technical support questions, send an e-mail to **[support@wonderware.com](mailto:support@wonderware.com)**.

# **Back to top**

©2011 Invensys Systems, Inc. All rights reserved. No part of the material protected by this copyright may be reproduced or utilized in any form or by any means, electronic or mechanical, including photocopying, recording, broadcasting, or by anyinformation storage and retrieval system, without permission in writing from Invensys Systems, Inc. **[Terms of Use.](file:///C|/inetpub/wwwroot/t002530/T000792.htm)**